# **Guida al processo di Conseguimento Titolo**

*Figura 1 -* Dopo aver effettuato l'accesso, entrare nella sezione LAUREA e selezionare "CONSEGUIMENTO TITOLO"

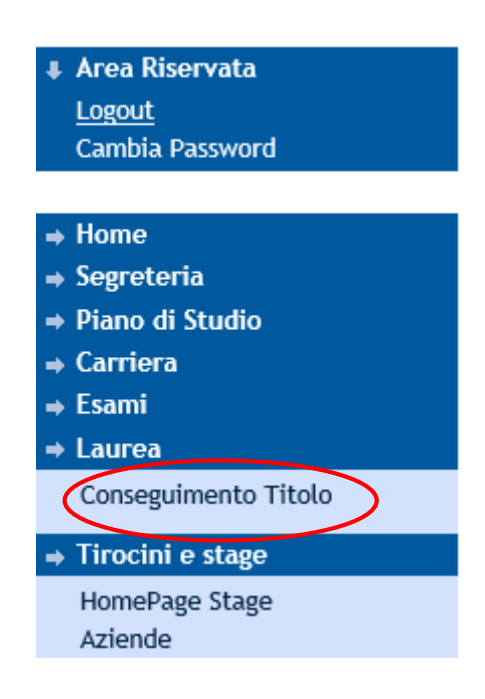

*Figura 2 -* Selezionare "PROCEDI CON IL PROCESSO DI CONSEGUIMENTO TITOLO"

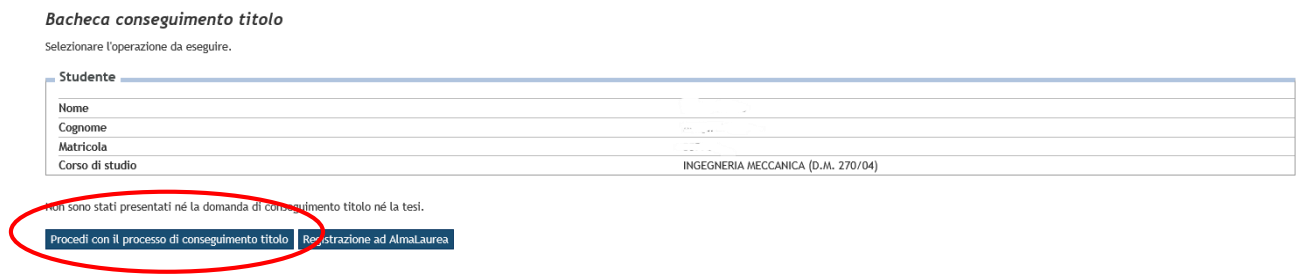

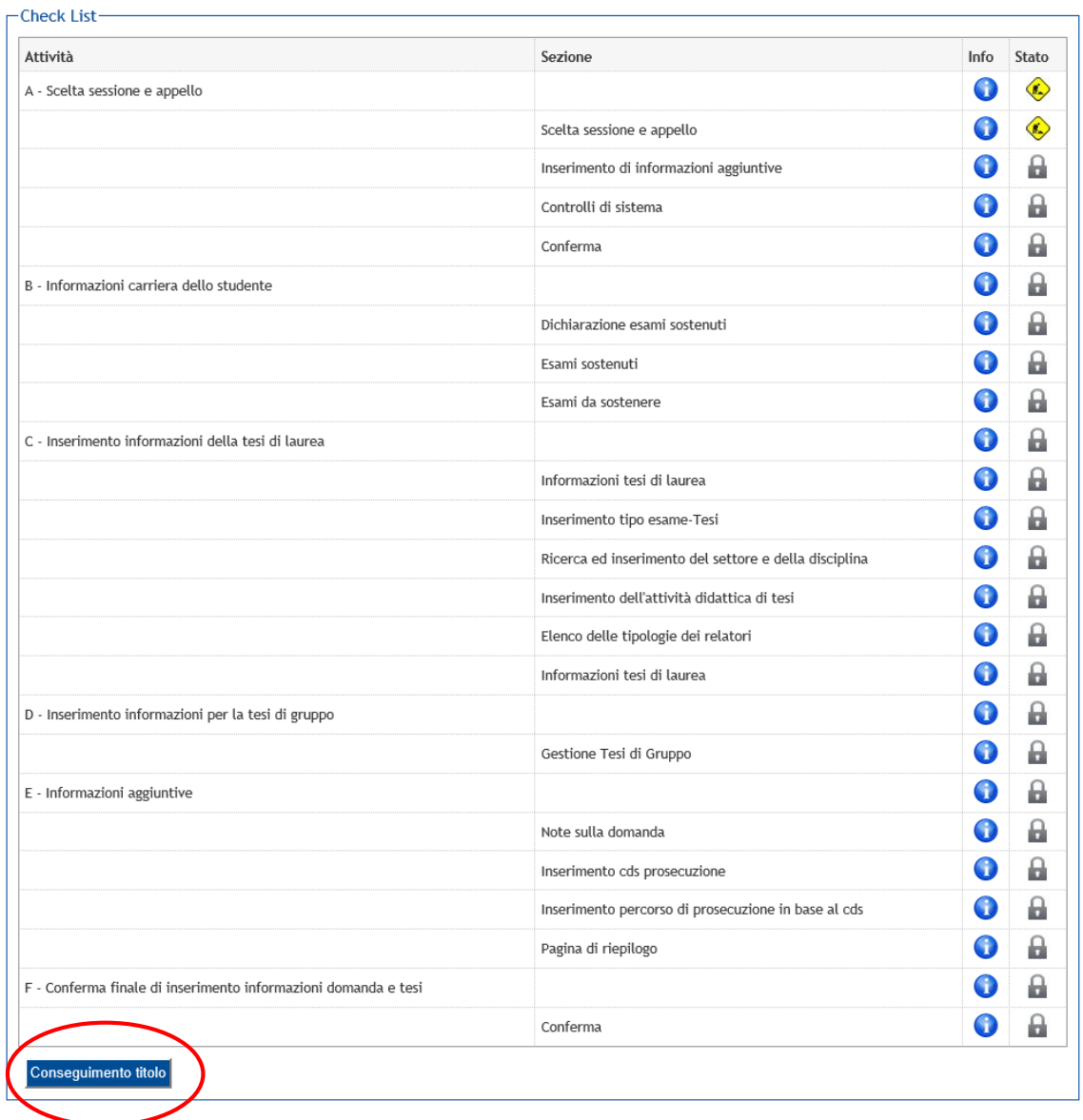

### *Figura 3 -* Nella schermata vengono evidenziate le informazioni che saranno di volta in volta richieste. Per compilare la domanda, cliccare su CONSEGUIMENTO TITOLO

# *Figura 4 -* Scegliere la SESSIONE DI LAUREA e la DATA APPELLO e proseguire con AVANTI

# Scelta sessione e appello di laurea

Scegliere la sessione e l'appello in cui si desidera conseguire il titolo di laurea.

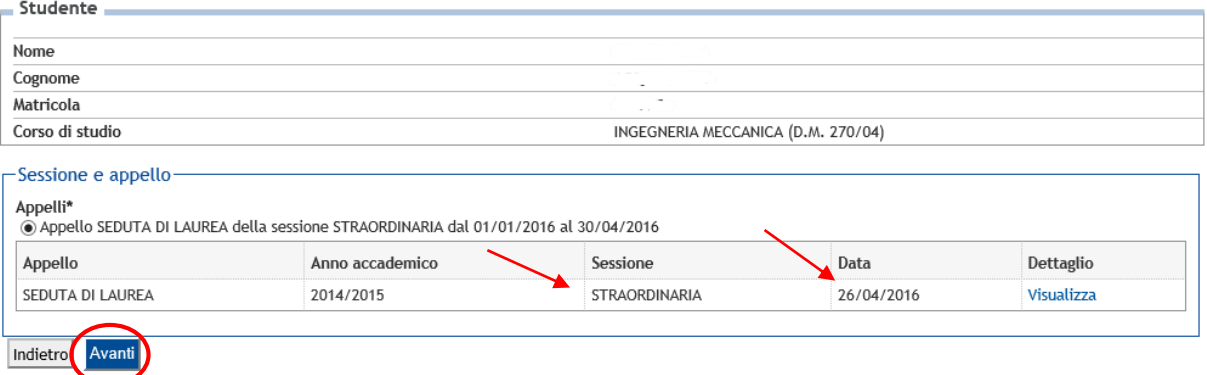

*Figura 5 -* Campi non obbligatori. Per proseguire, cliccare su AVANTI

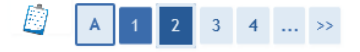

### Informazioni aggiuntive domanda

Inserire le informazioni seguenti relative alla domanda conseguimento titolo.

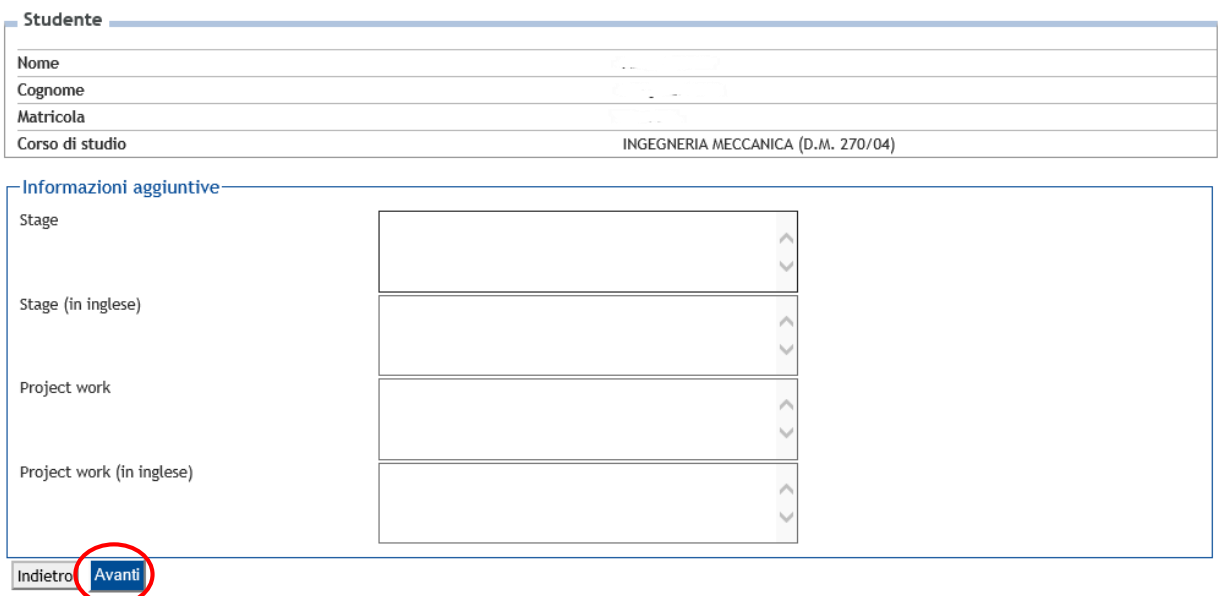

Figura 6 - Controlli di sistema. Si tratta di controlli vincolanti che occorre superare per poter proseguire. Cliccare su AVANTI

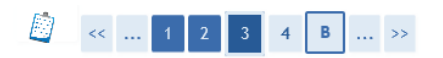

### Controlli propedeutici alla domanda conseguimento titolo

Sono stati effettuati i seguenti controlli propedeutici all'inserimento della domanda conseguimento titolo.

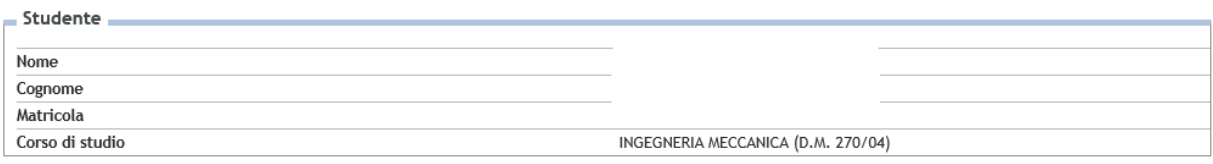

#### Controlli domanda

- 
- 1. © Iscrizione regolare all'ultimo anno di corso previsto<br>2. © Studente con carriera attiva<br>3. © Situazione regolare del pagamento delle tasse<br>4. © Conferma titoli vincolanti per il conseguimento del titolo
- 

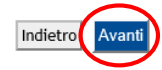

Figura 7 - Schermata di riepilogo. Cliccare su AVANTI

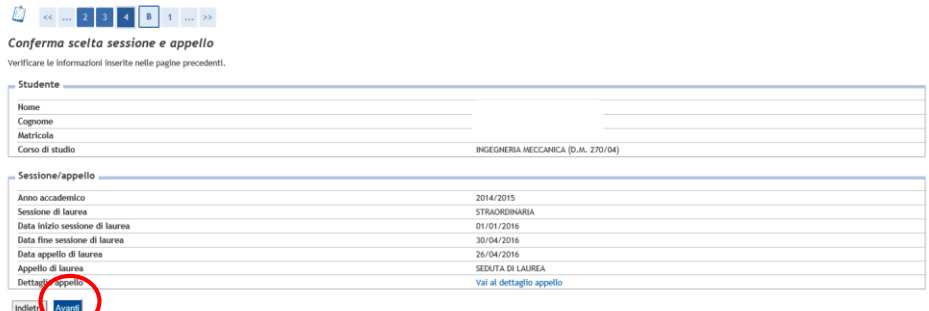

*Figura 8* - Dichiarazione esami sostenuti. Spuntare la casella se tutti gli esami sono stati sostenuti. Cliccare su AVANTI

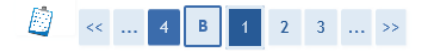

# Dichiarazione per tutti gli esami sostenuti

Indicare se sono stati sostenuti tutti gli esami previsti dal proprio piano di laurea.

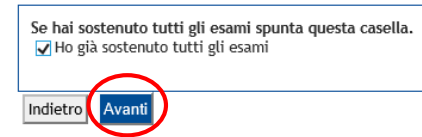

### *Figura 9* – Nel caso in cui non siano stati sostenuti tutti gli esami, indicare gli esami da sostenere.

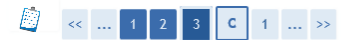

### Esami da sostenere

Indicare gli esami che si devono ancora sostenere per poter conseguire il titolo di laurea.

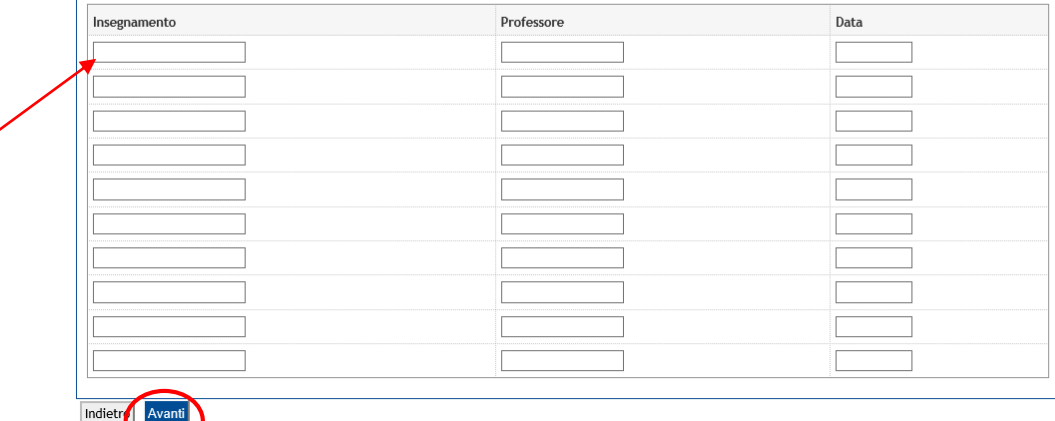

## *Figura 10 -* Dopo la compilazione, cliccare su AVANTI

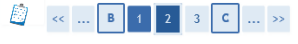

#### Esami sostenuti

Indicare tutti gli esami sostenuti dal proprio piano di laurea.<br>Clicca qui per verificare se tutti i tuoi esami presenti sul libretto sono stati registrati e inserisci nella tabella sottostante gli eventuali esami mancanti

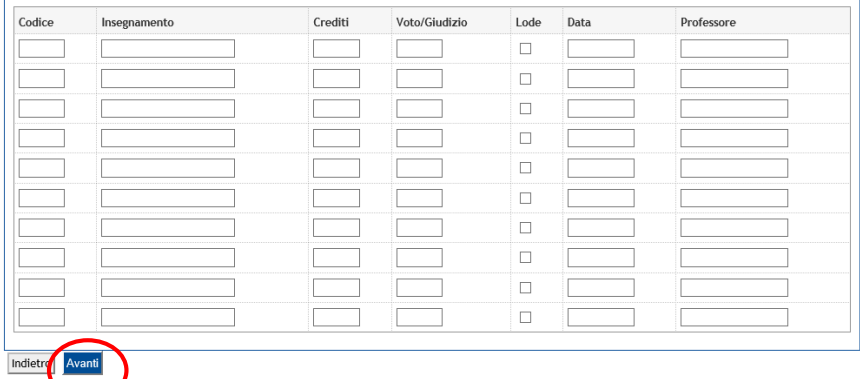

### *Figura 11* - Inserire il Titolo Tesi e l'attività didattica a cui essa afferisce. Sono obbligatori solo i campi segnati con l'asterisco. Poi fare clic su AVANTI

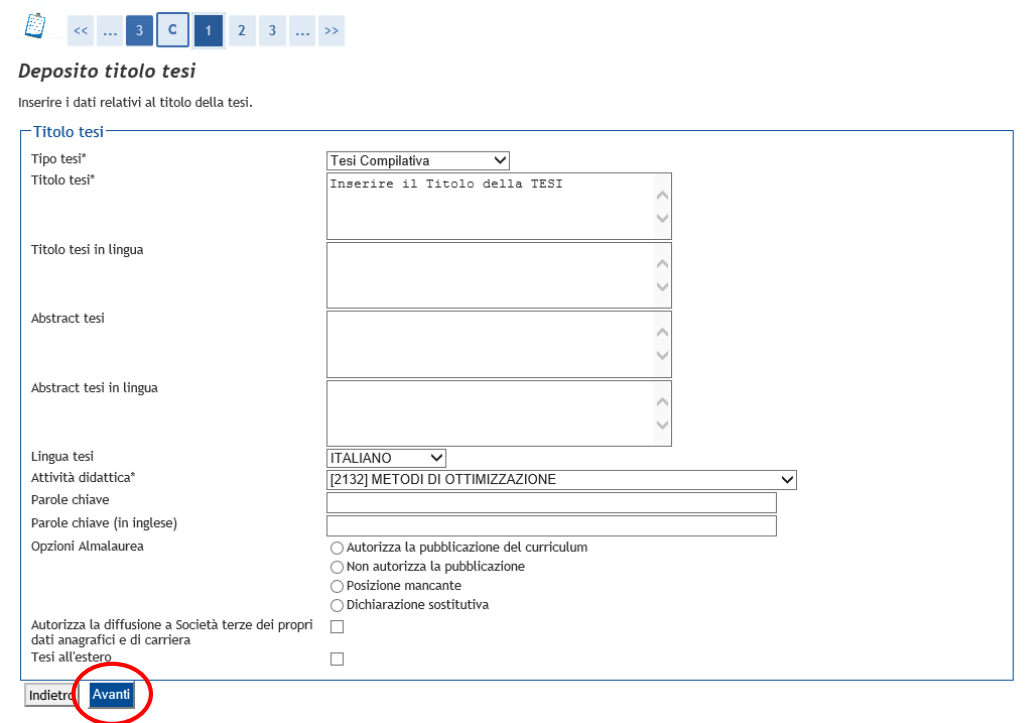

*Figura 12* - Indicare l'area e il Settore Scientifico Disciplinare dell'attività didattica di tesi. Poi fare clic su AVANTI

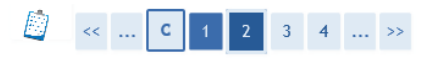

### Settore scientifico

Scegliere il settore scientifico desiderato relativo all'Attivita' Didattica di Tesi.

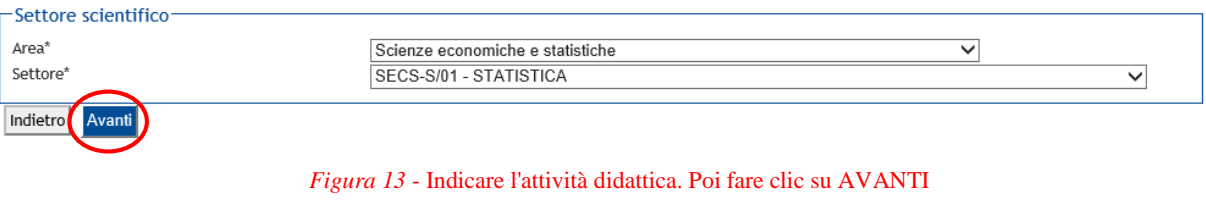

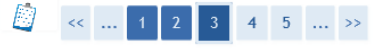

# Scelta attività didattica

Inserire i dati relativi all'attività didattica.

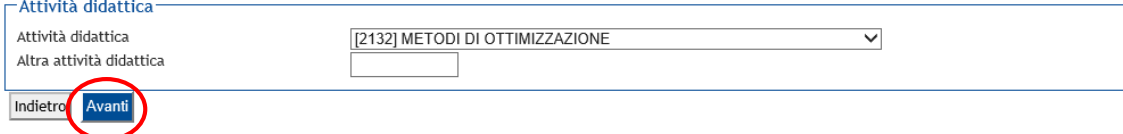

*Figura 14* - Indicare il relatore. È possibile cercare il docente per cognome, digitandolo nel relativo campo e cliccando su AVANTI

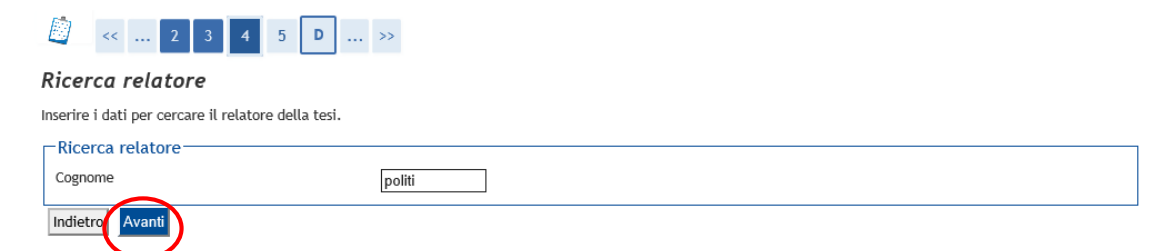

## Figura 15 - Una volta verificata la corretta compilazione, cliccare su AVANTI

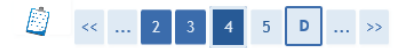

### Scelta relatore

Selezionare o inserire i dati del relatore della tesi.

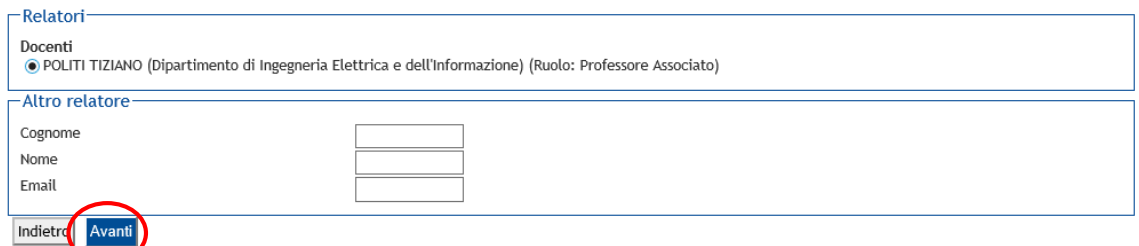

# Figura 16 – Verificare i dati ed eventualmente aggiungere altri relatori

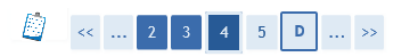

### Elenco relatori

Verificare i relatori indicati per la tesi.

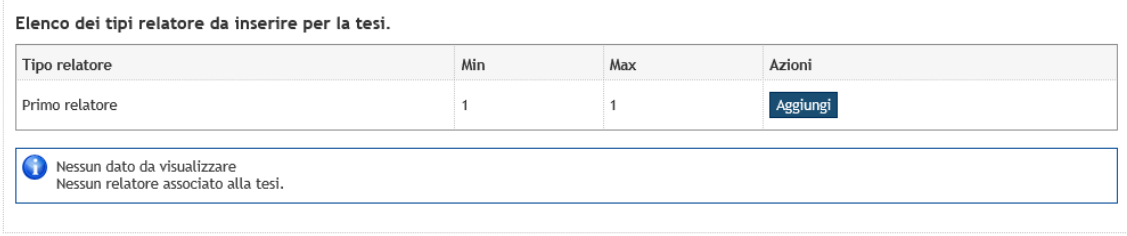

Indietro

# Figura 17 - E' possibile eliminare dati erronei

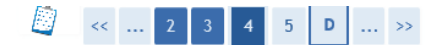

## Elenco relatori

Verificare i relatori indicati per la tesi.

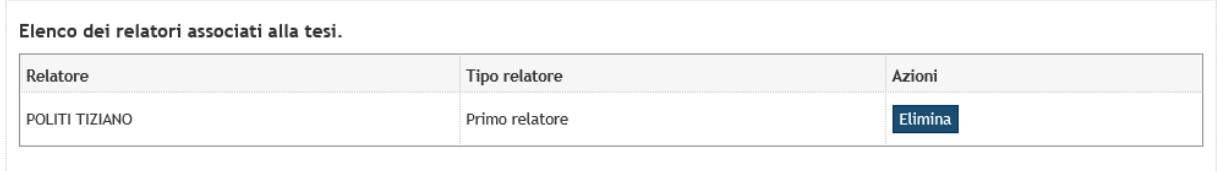

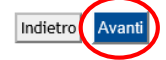

*Figura 18* - Schermata di riepilogo, cliccare su AVANTI

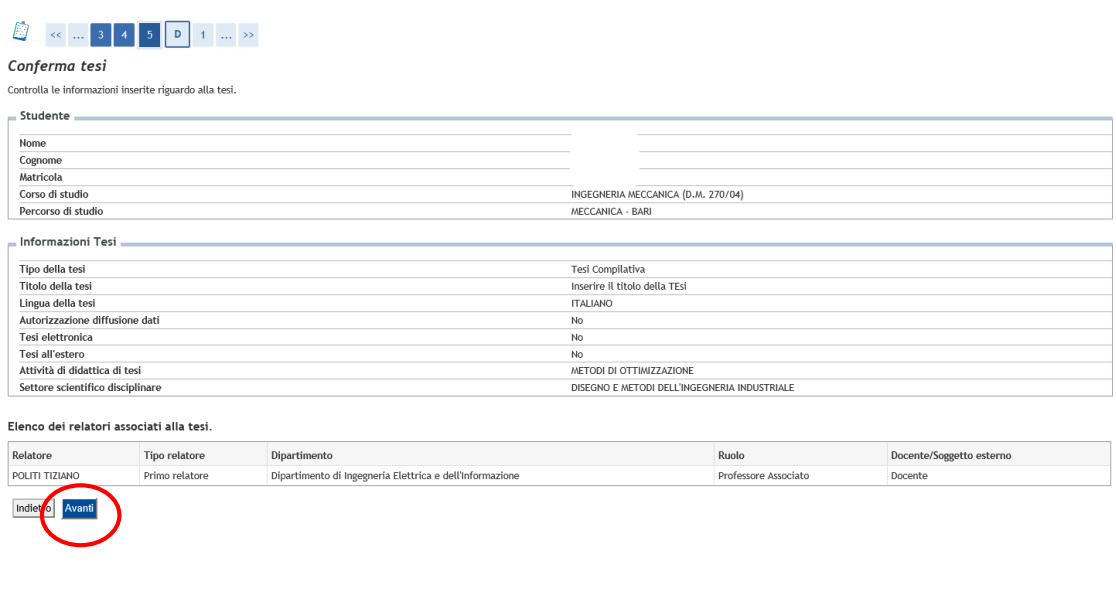

*Figura 19* - Indicare se si tratta di una tesi di gruppo

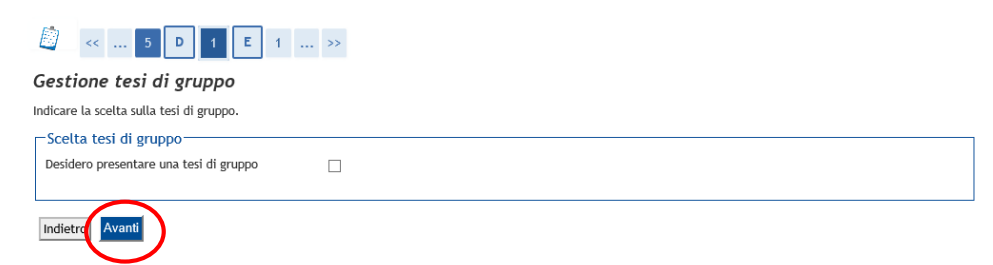

*Figura 20* - Indicare obbligatoriamente un numero di telefono valido. Poi cliccare su AVANTI

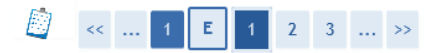

# Nota domanda conseguimento titolo

Inserire la nota e le altre informazioni relative alla domanda conseguimento titolo.

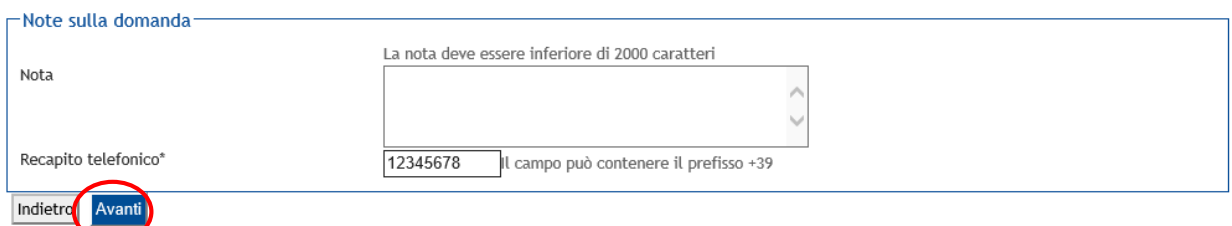

*Figura 21* – Indicare se si vuole proseguire gli studi ed in quale corso. La scelta non è vincolante per l'immatricolazione e non costituisce in alcun modo l'avvio della procedura di immatricolazione alle Lauree Magistrali biennali

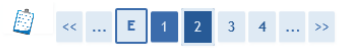

Corso di studio prosecuzione carriera Scegliere il corso di studio per il quale si vuole proseguire in carriera. Corso di studio  $\mathsf{Corso}\ \mathsf{di}\ \mathsf{studio}^*$   $\bigcirc$  hon intendo proseguire con la specialistica/magistrale O INGEGNERIA CIVILE (D.M. 270/04) O INGEGNERIA DEI SISTEMI EDILIZI (D.M.270/04) O INGEGNERIA DELL'AUTOMAZIONE (D.M. 270/04)<br>○ INGEGNERIA DELLE TELECOMUNICAZIONI (D.M. 270/04) O INGEGNERIA ELETTRICA (D.M. 270/04) O INGEGNERIA ELETTRONICA (D.M. 270/04) O INGEGNERIA GESTIONALE (D.M. 270/04) O INGEGNERIA INFORMATICA (D.M. 270/04)<br>● INGEGNERIA MECCANICA (D.M. 270/04) O INGEGNERY LRER L'AMBIENTE E IL TERRITORIO (D.M. 270/04) Indietro

### *Figura 22* - La scelta non è vincolante per l'immatricolazione e non costituisce in alcun modo l'avvio della procedura di immatricolazione alle Lauree Magistrali biennali

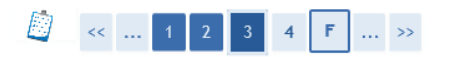

### Percorso di studio prosecuzione carriera

Scegliere il percorso di studio per il quale si vuole proseguire in carriera.

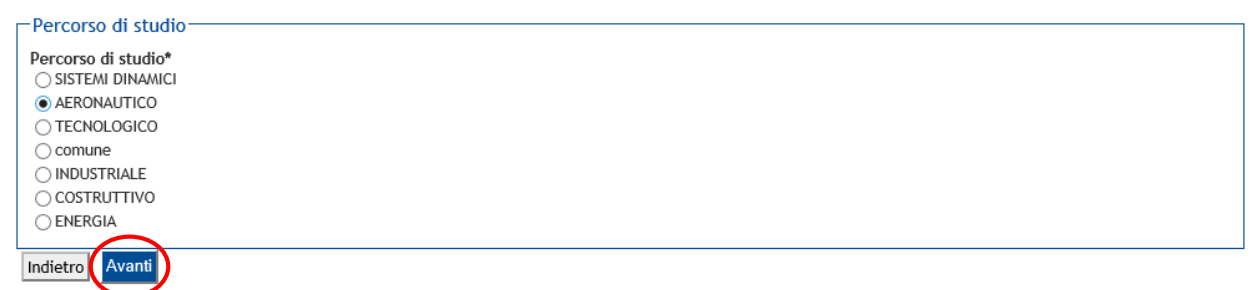

#### *Figura 23* - Cliccare su AVANTI

# **B** < <u>...</u> 2 3 4 F 1

#### Conferma documentazione domanda conseguimento titolo

Verificare le informazioni inserite nelle pagine precedenti.

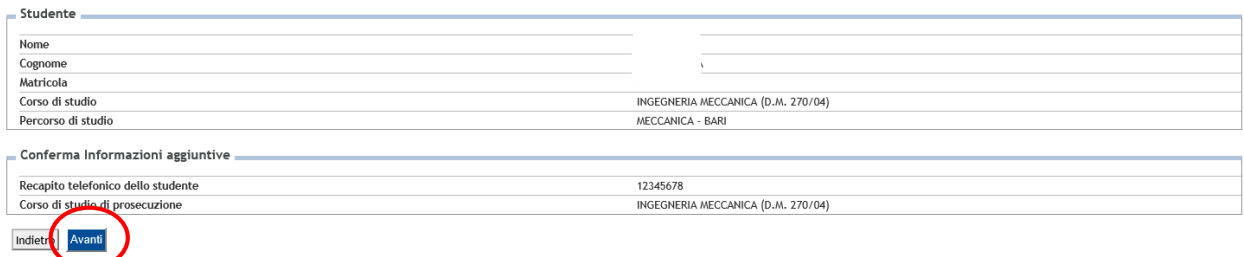

*Figura 24* - Cliccare su "Completa domanda conseguimento titolo"

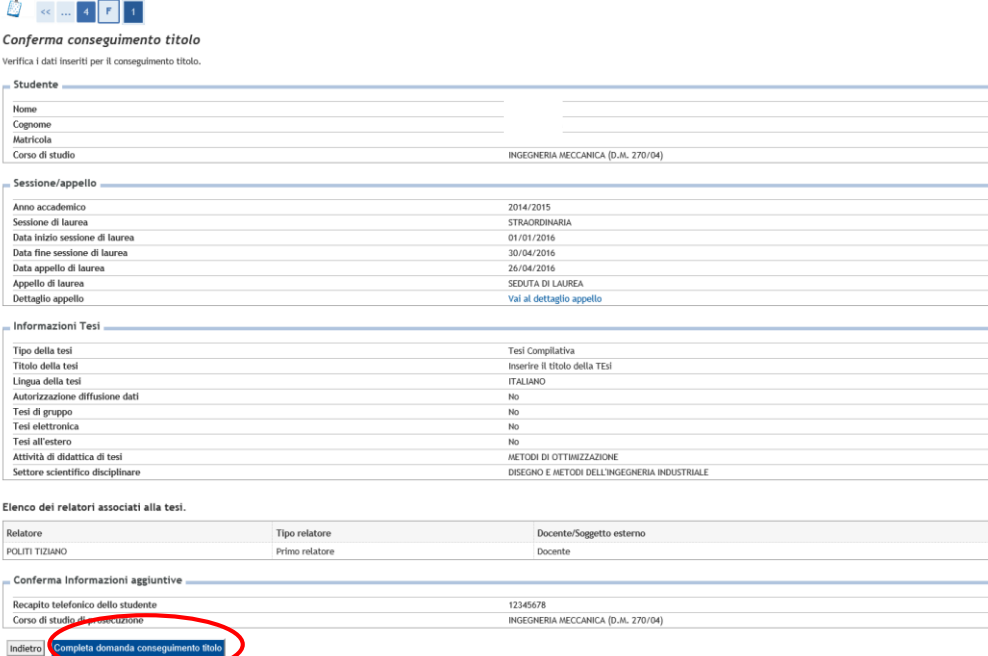

# *Figura 25* - Il processo è stato COMPLETATO e il sistema restituisce una schermata riepilogativa dei dati inseriti

#### Riepilogo domanda di laurea

Informazioni relative alla domanda di laurea presentata

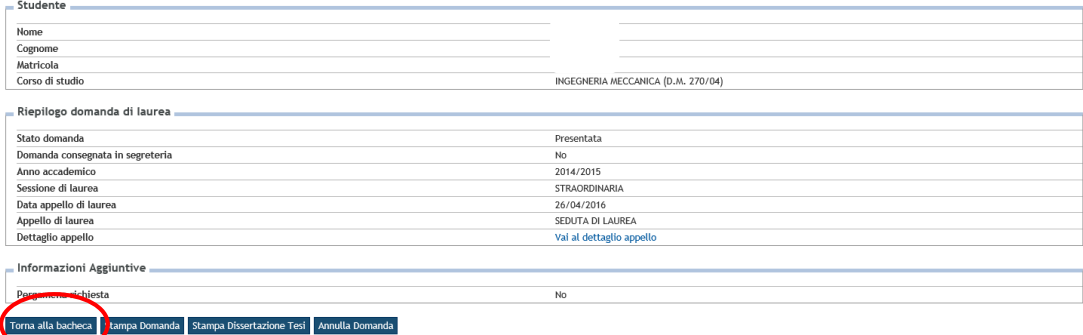

### *Figura 26* - Bacheca conseguimento titolo: è possibile visualizzare tutte le informazioni.

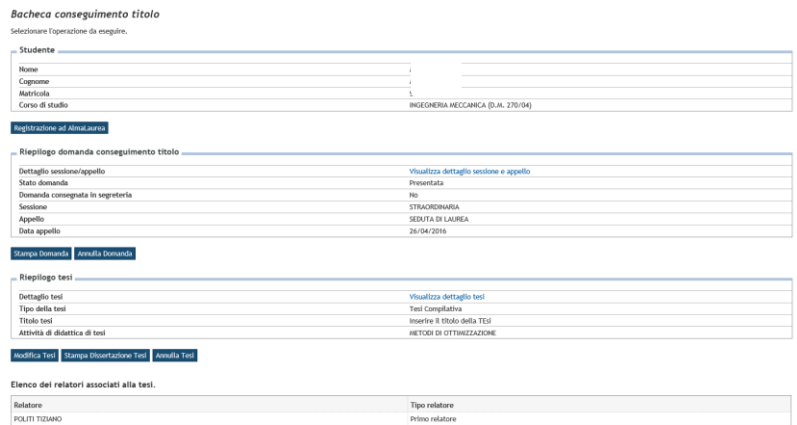

Per i MAV, occorrerà attendere che la domanda venga confermata dalla Segreteria Studenti